# Web情報入力システム操作説明書

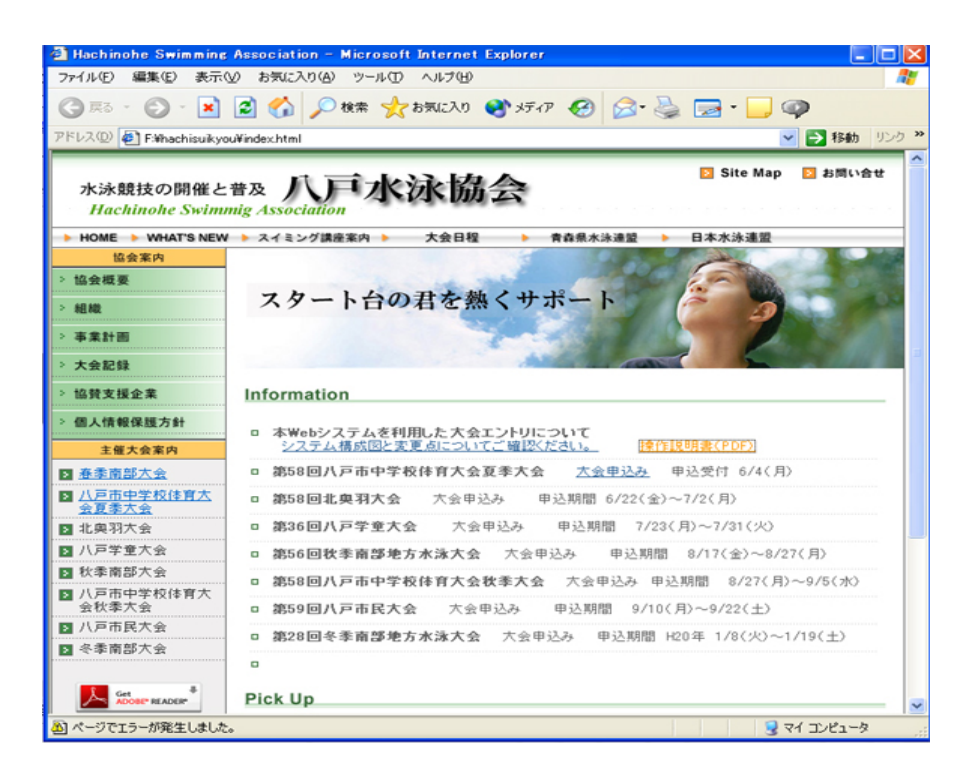

Contents

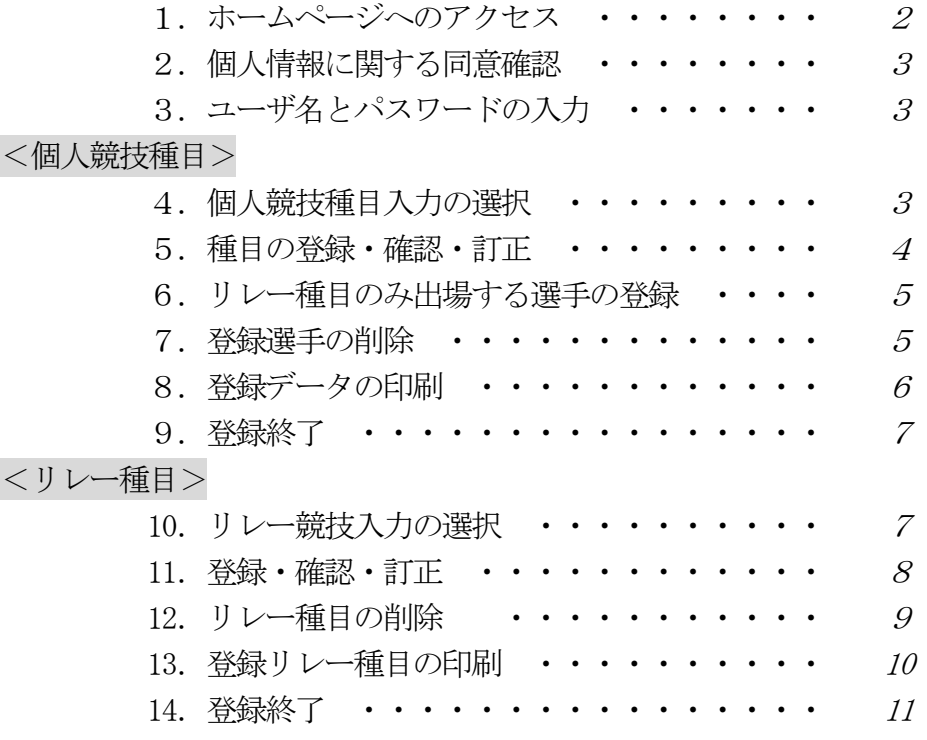

第3版 平成26年5月15日

# Web情報入力システムへのログイン方法

#### (1)八戸水泳協会のURLを入力する。

① Internet Explorer などで、

https://hachinohesuikyou.com/ を直接キーボードから打ち込んでアクセスします。

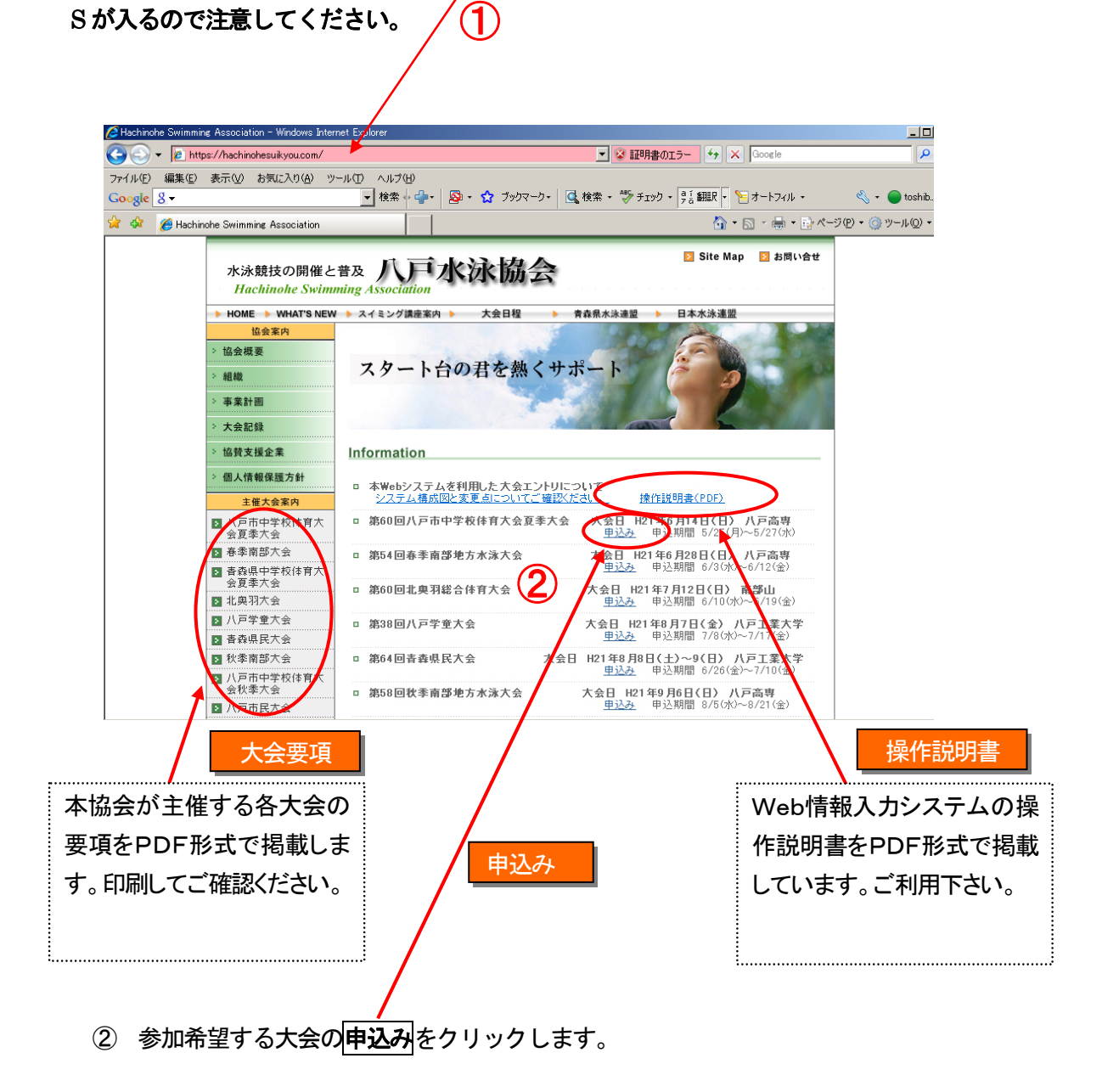

#### (2) 個人情報保護に関する同意の確認

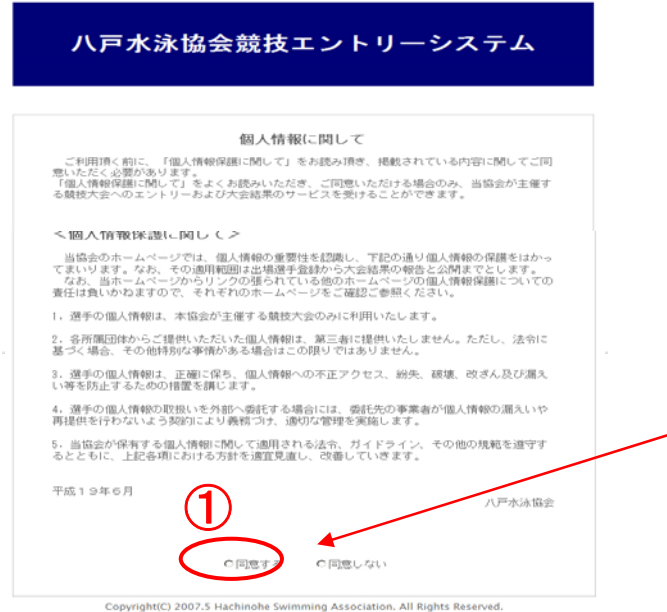

① 「個人情報保護に関して」をよくお読みいただ き、ご同意いただける場合のみ、当協会が主催 する競技大会へのエントリーおよび大会結果 のサービスを受けることができます。

同意いただける場合は、同意する をクリック。

(3)ユーザ名(アカウント)、パスワードを入力してログインボタンを押します。 ◎同意する O同意しない ① ② ■アカウント ■バスワード ログイン ③

#### (4) 個人競技種目の選択

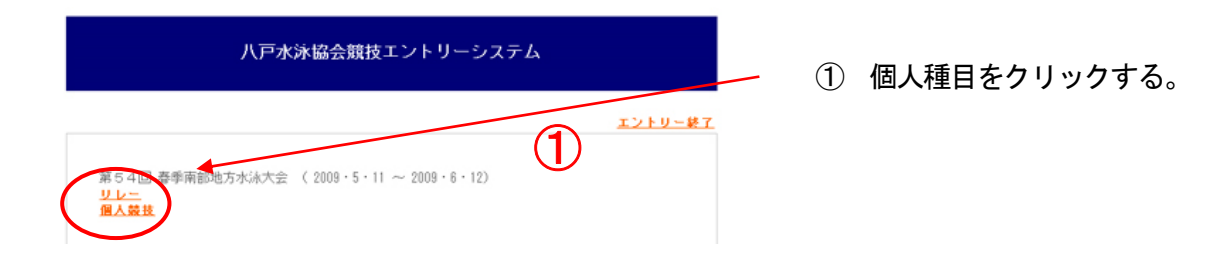

## (5)個人競技種目のエントリー登録と確認、訂正

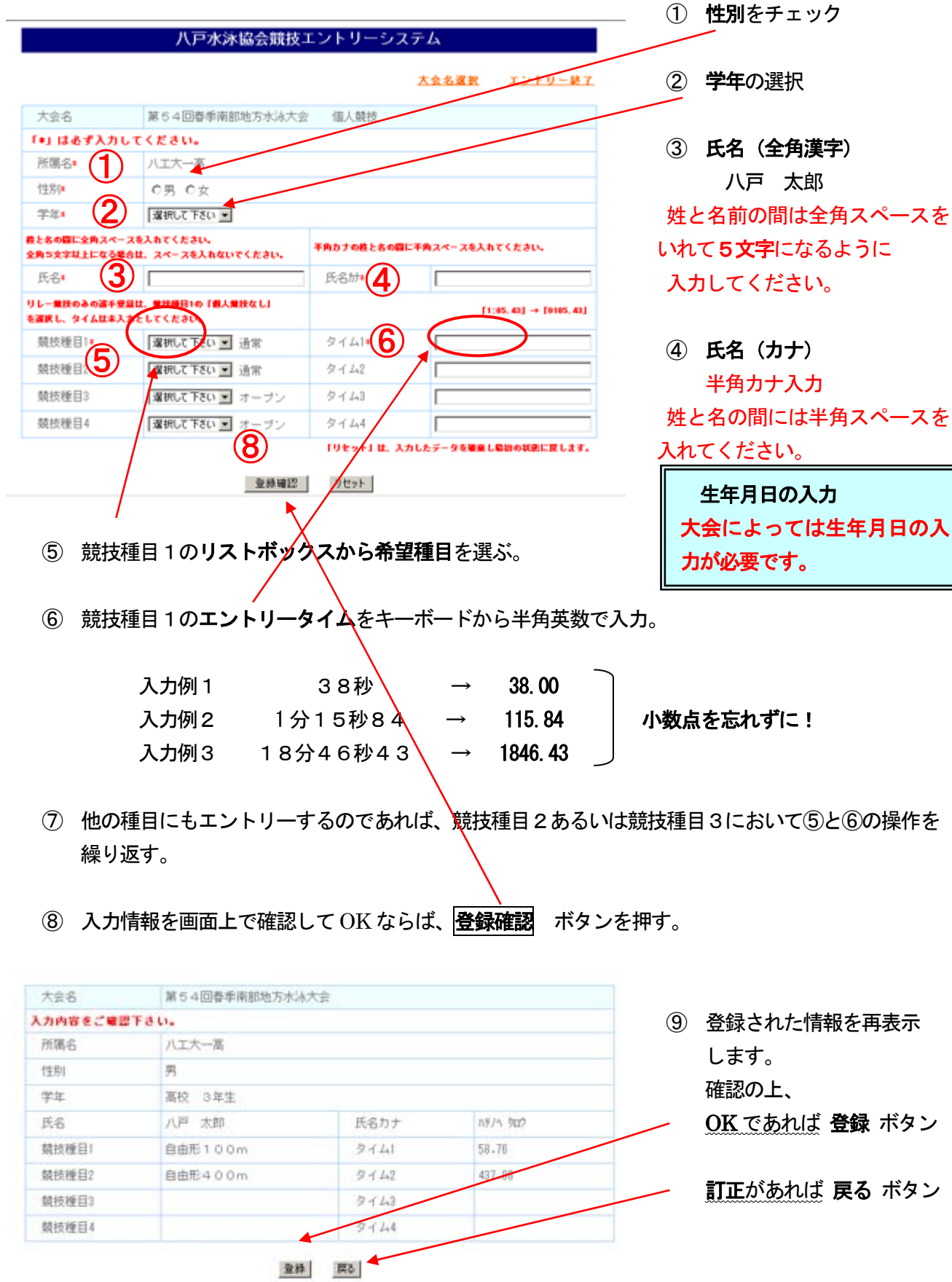

Copyright(C) 2007.5 Hachinohe Swimming Association, All Rights Reserved.

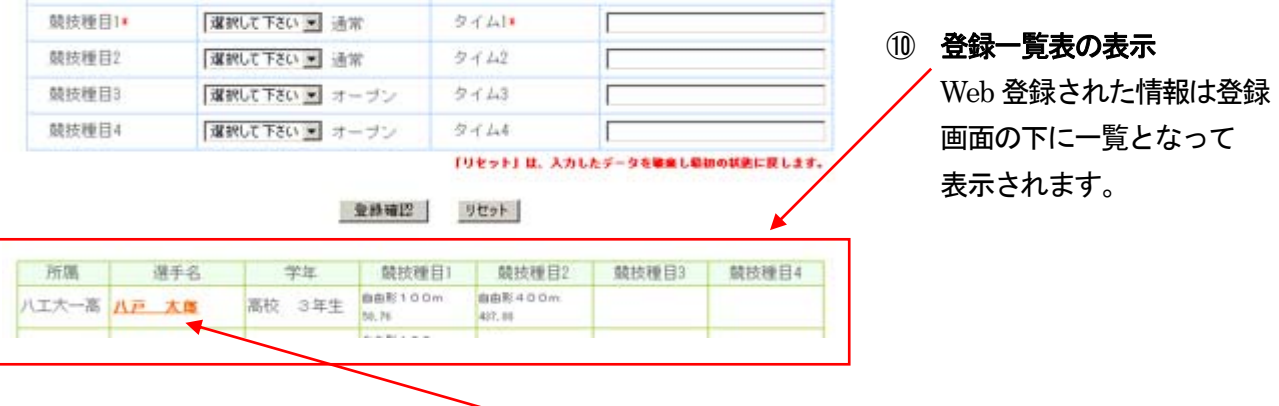

⑪ 再度訂正が必要な場合は一覧表の中の 選手名 をクリックすると訂正画面に移行します。

## (6)リレー種目のみに出場する選手の登録

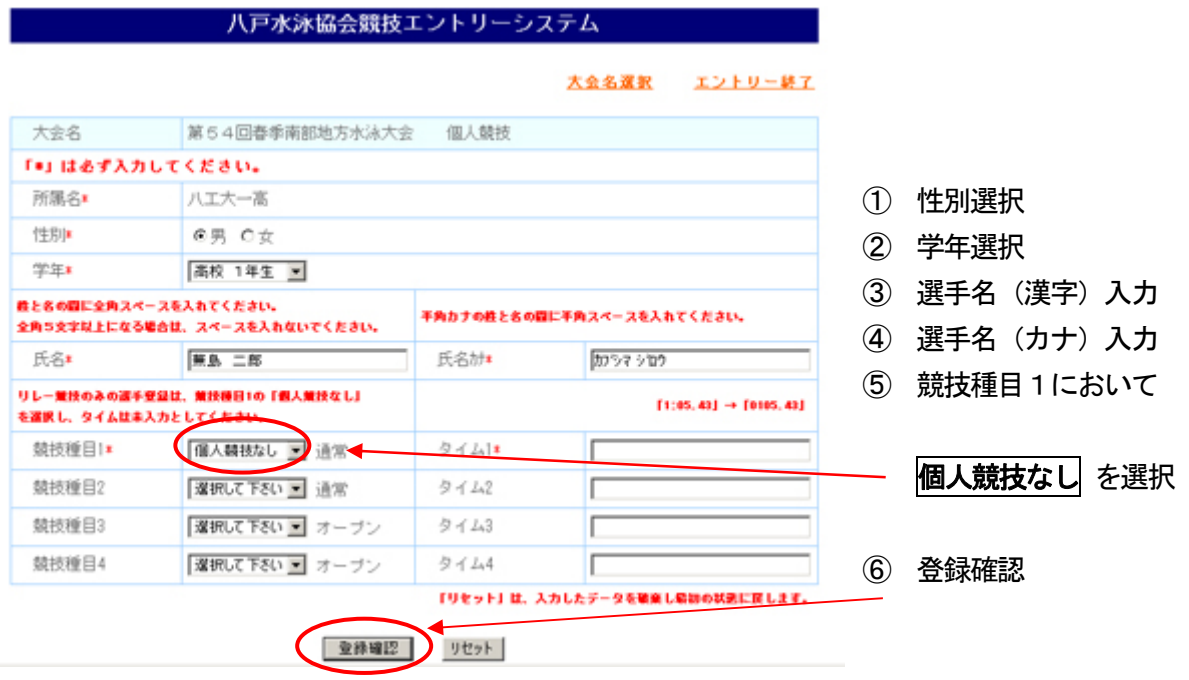

# (7)登録選手の削除

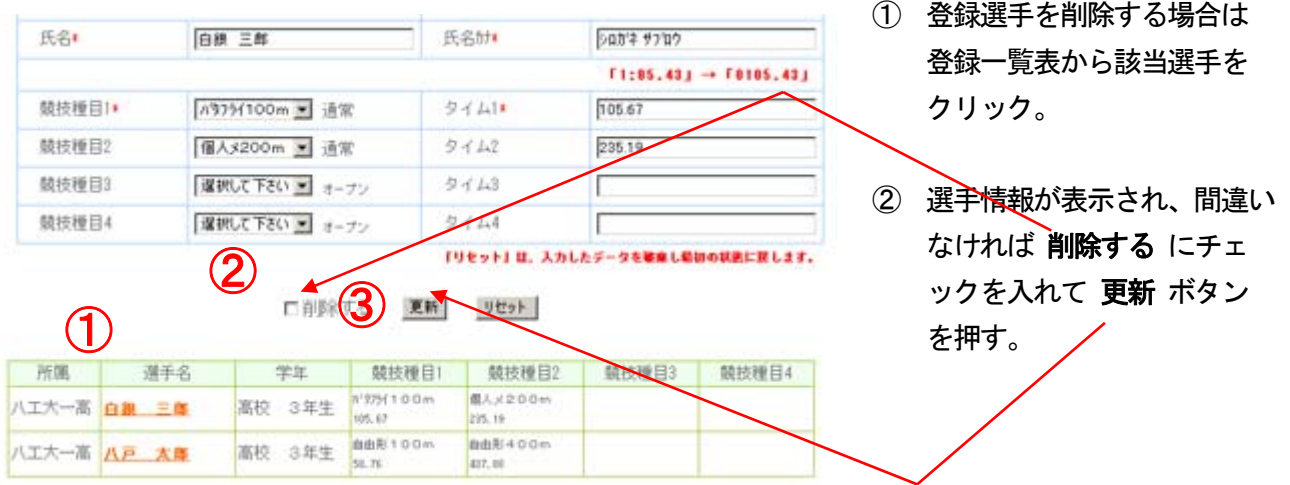

# (8) 個人競技エントリーデータの印刷

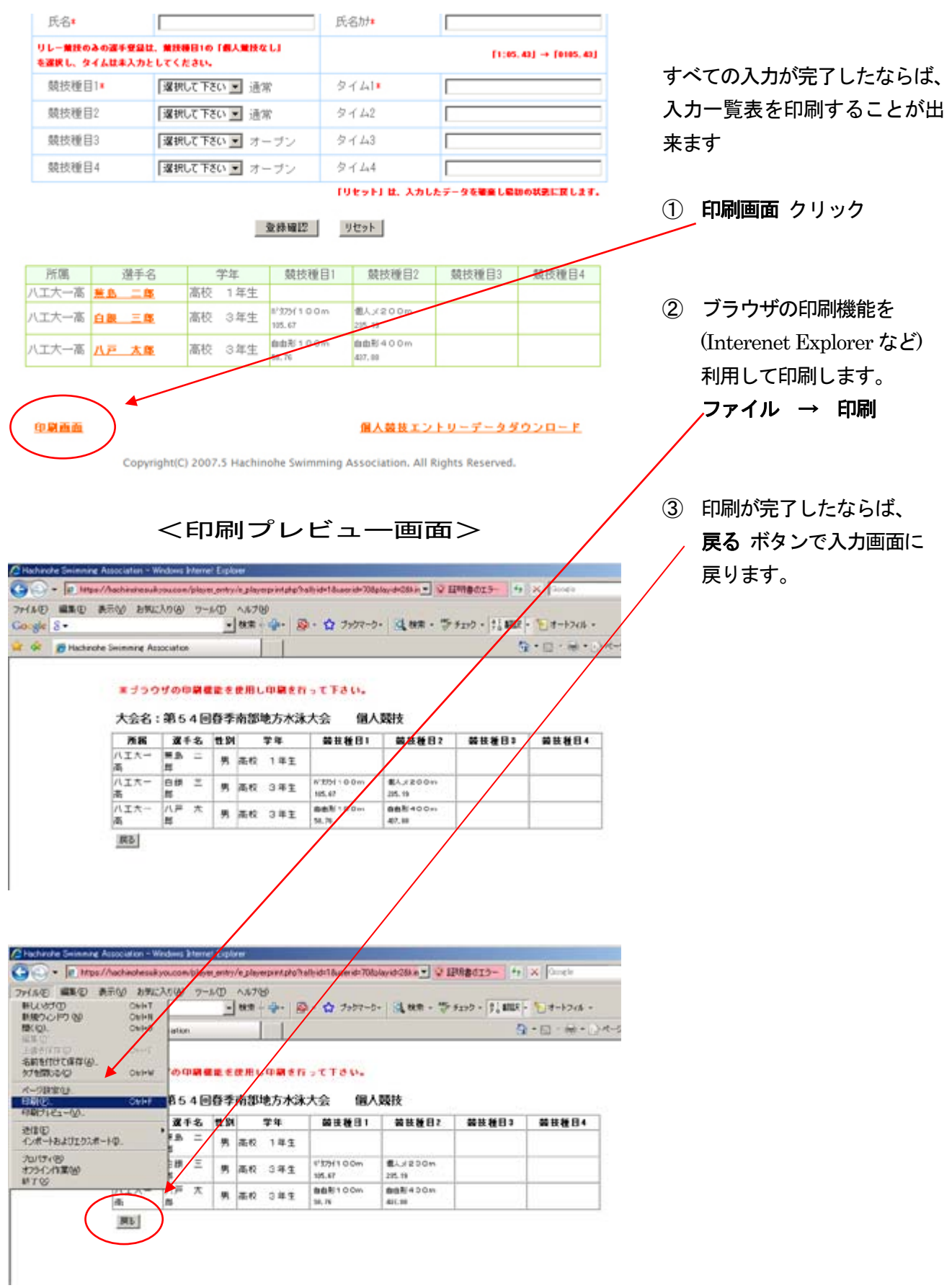

### (9)個人競技エントリーデータの終了

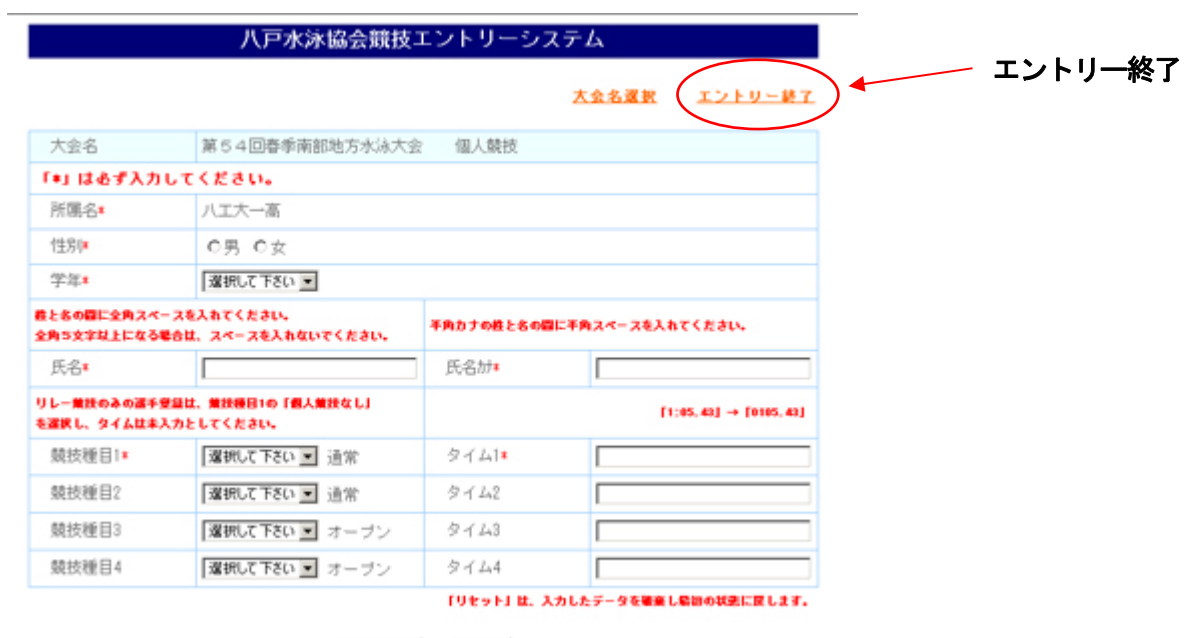

登録確認 リセット

# (10)リレー競技種目の選択

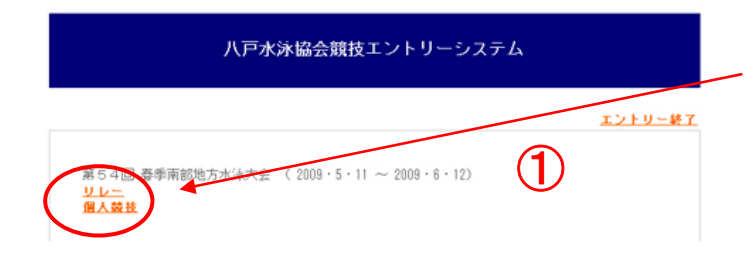

① リレー種目をクリック。

#### (11)リレー種目のエントリー登録と確認、訂正

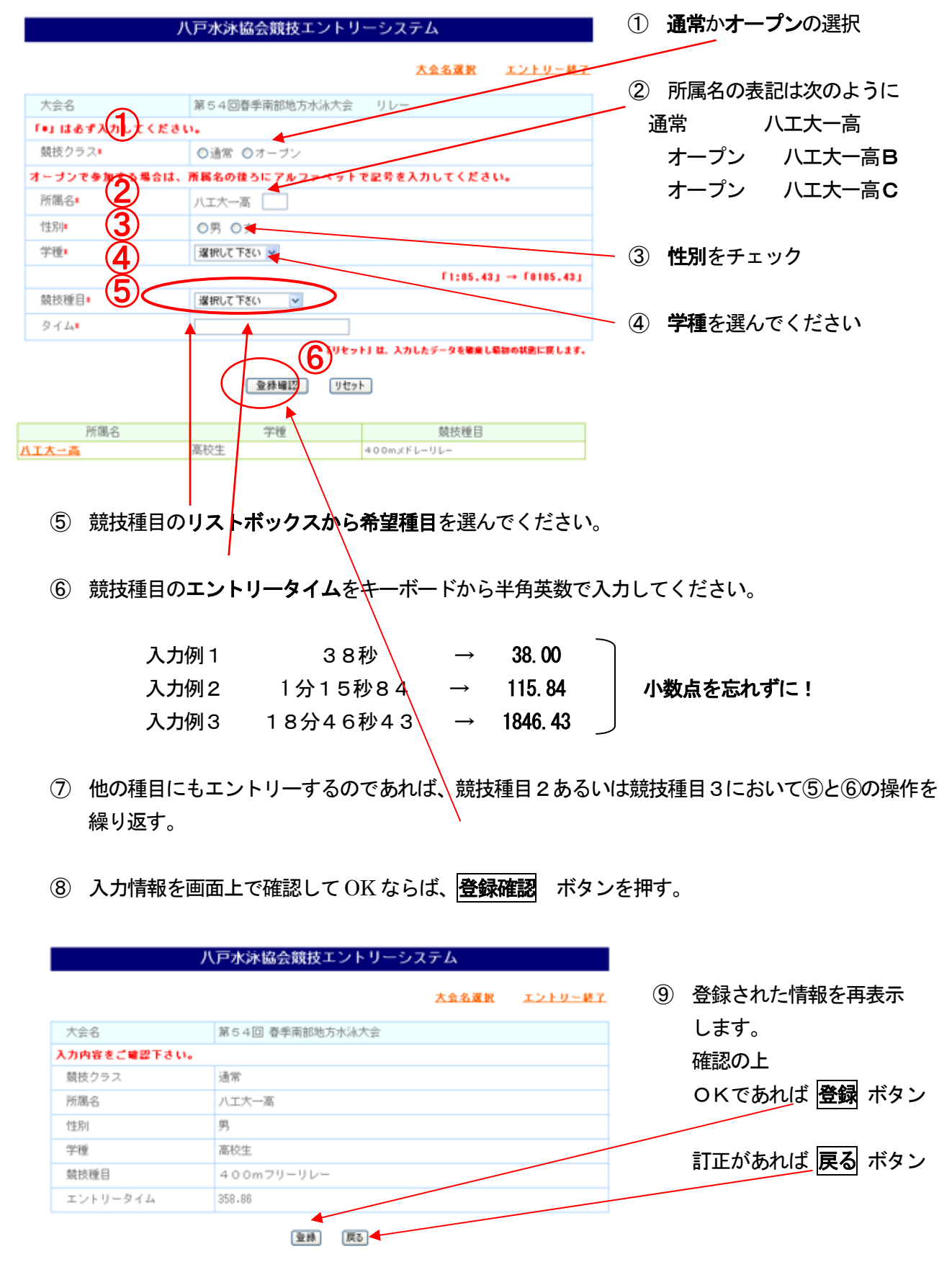

Copyright(C) 2007.5 Hachinohe Swimming Association. All Rights Reserved.

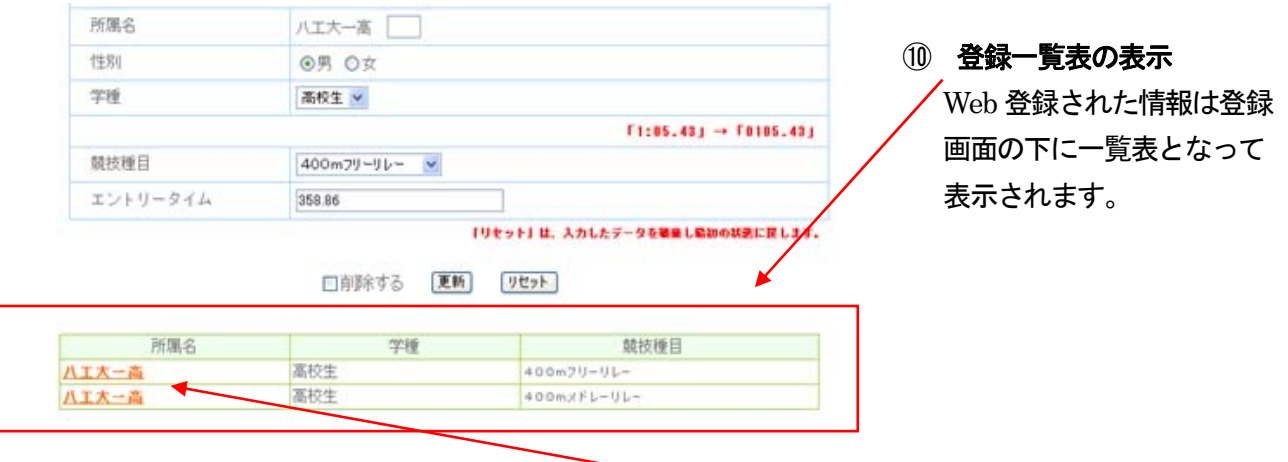

⑪ 再度訂正が必要な場合は一覧表の中の該当する 所属名 をクリックして直すことが出来ます。

## (12)リレー種目の削除

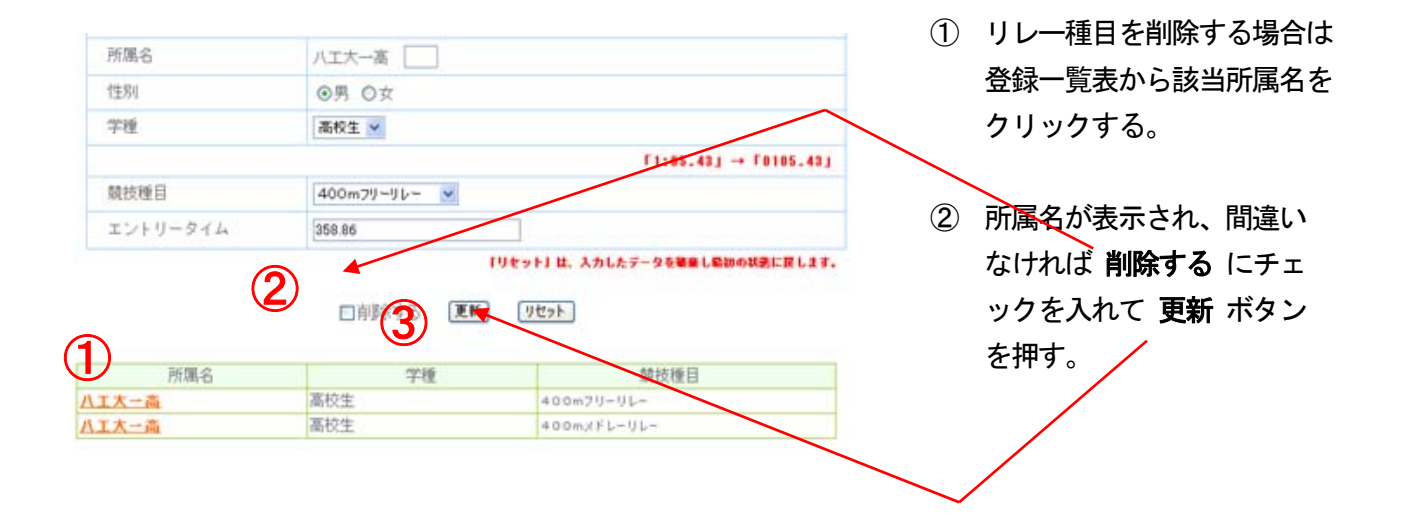

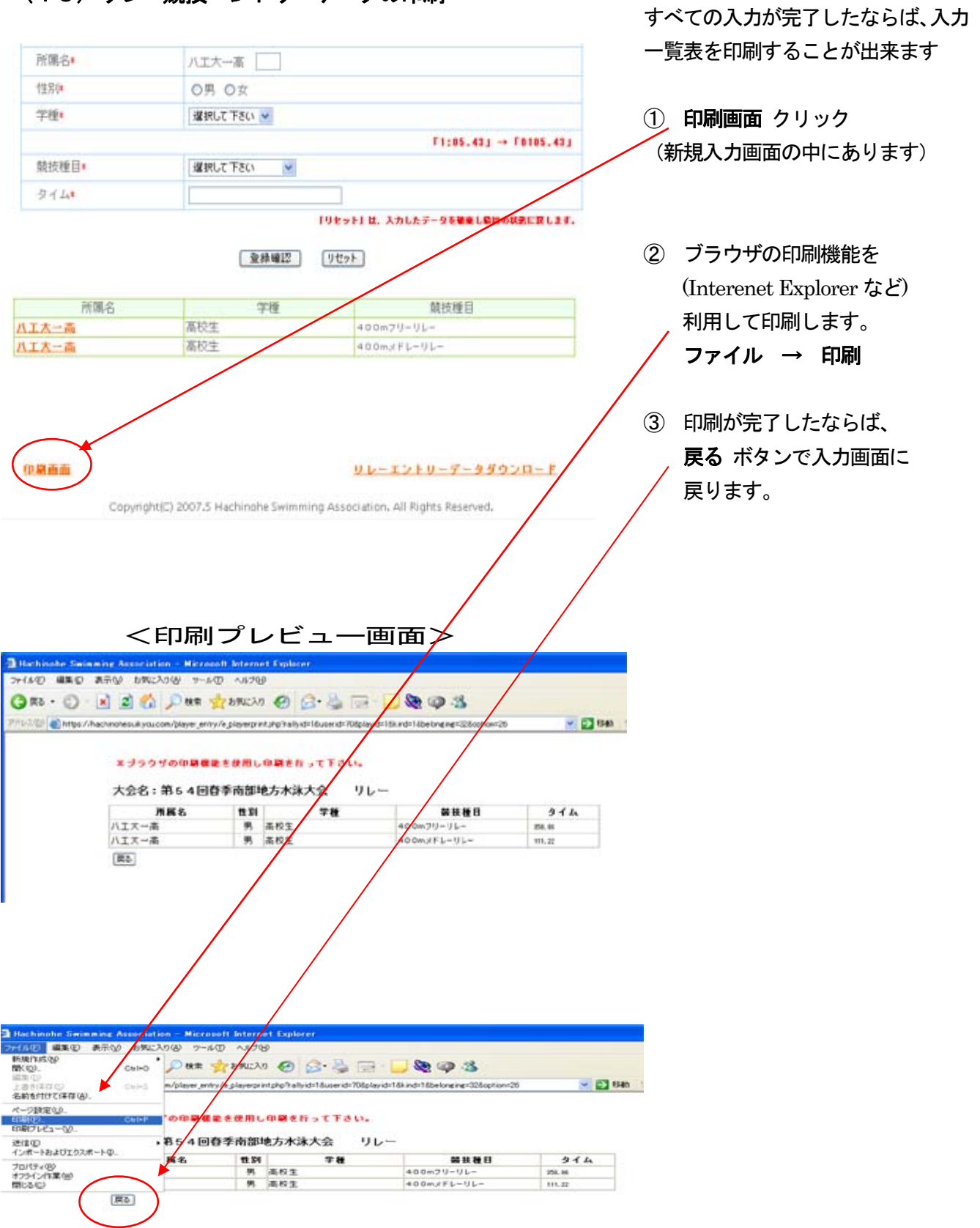

#### (13)リレー競技エントリーデータの印刷

# (14) リレー競技エントリーの終了

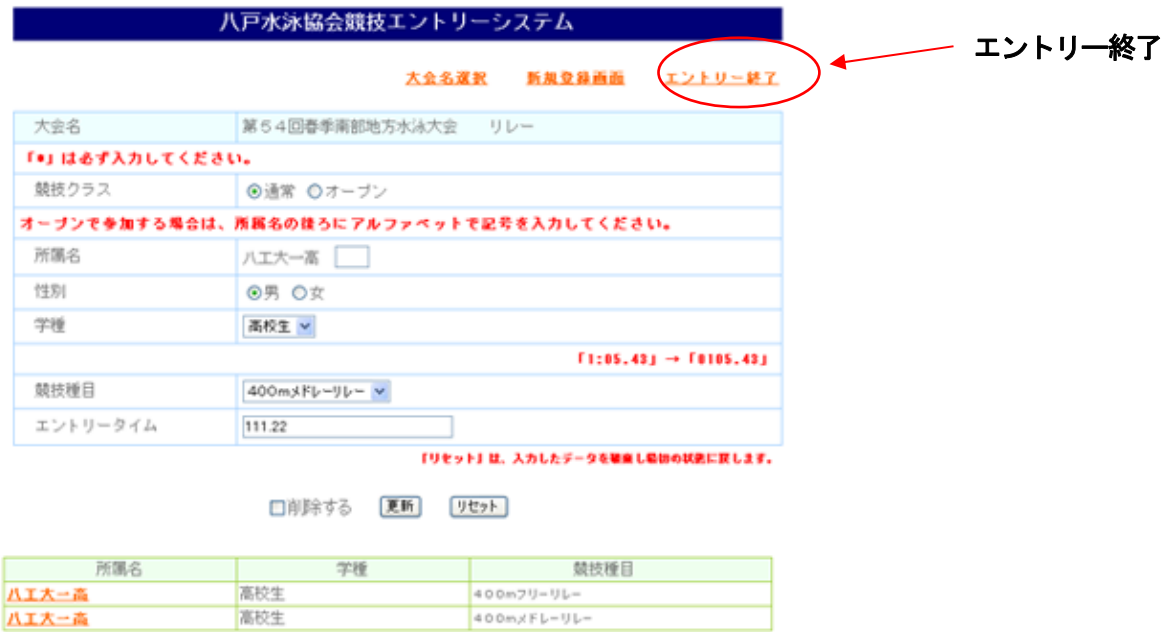